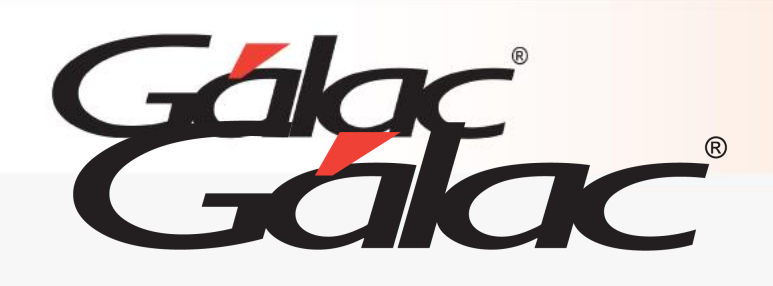

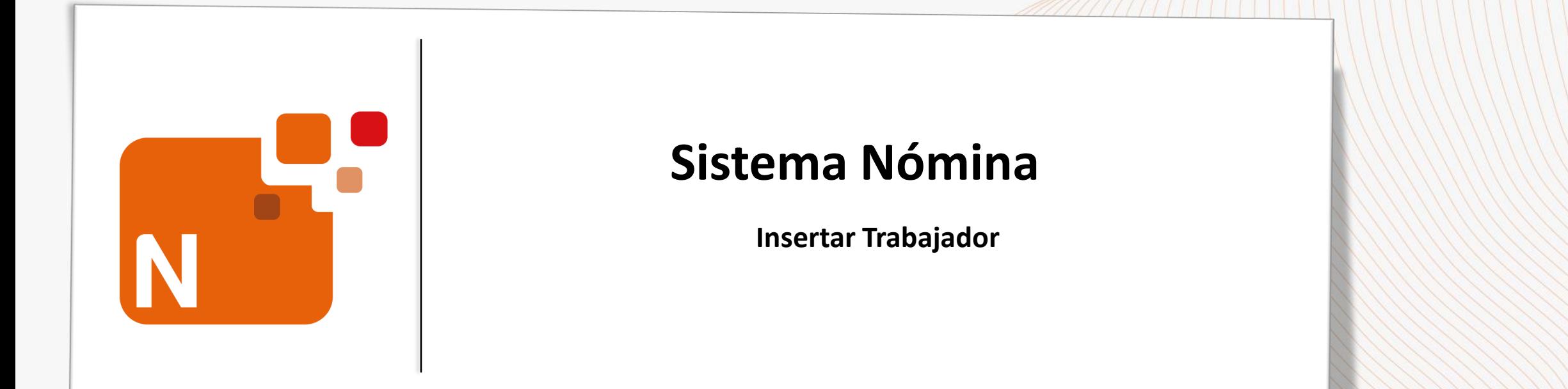

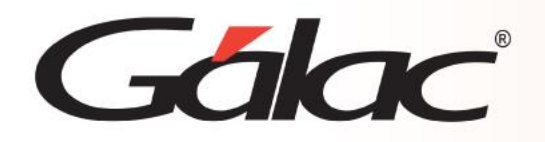

**Contenido**

- **Introducción**
- **Insertar Trabajador**

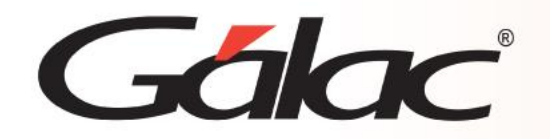

# **Introducción**

El sistema **Nómina** le permite Insertar a los trabajadores de manera individual o por carga masiva, incorporando los datos e información necesaria para los diversos procesos. En este instructivo explicaremos cómo insertar trabajadores de forma individual.

#### **Insertar trabajador**

Galac

Existen dos maneras para insertar a los trabajadores:

- 1. A través de la **Ficha del Trabajador**.
- 2. A través de un archivo de importación (carga masiva).

#### **A continuación, explicaremos**

## **A través de la Ficha del Trabajador**

a. Desde el menú principal, haz clic en el módulo denominado **Trabajador** → **Insertar**.

Se mostrará la **Ficha del Trabajador** con diversas pestañas y dentro de éstas, secciones y campos que deben ser completados. A continuación, describiremos cada uno de ellos.

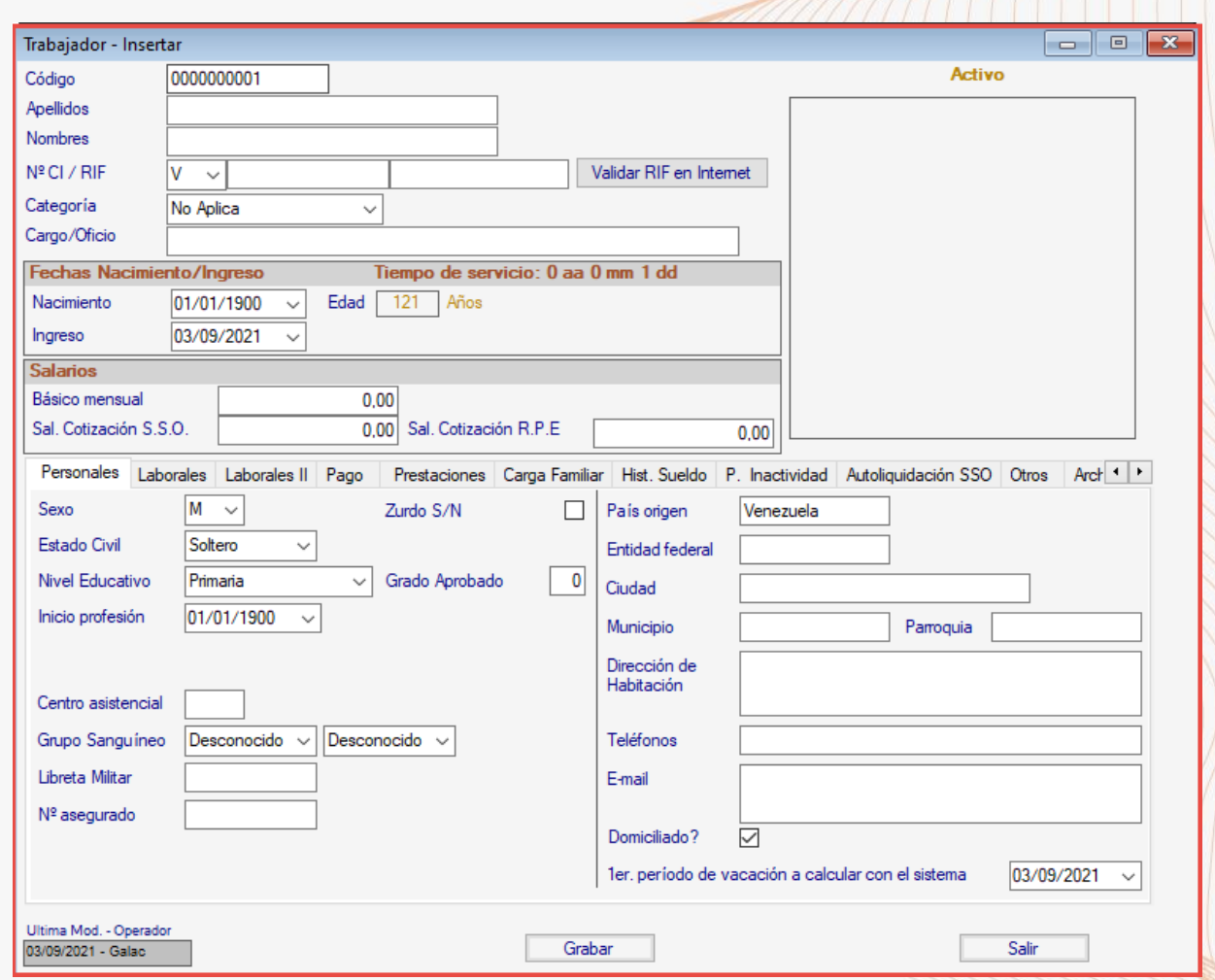

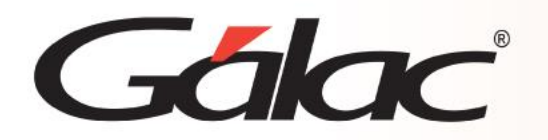

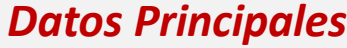

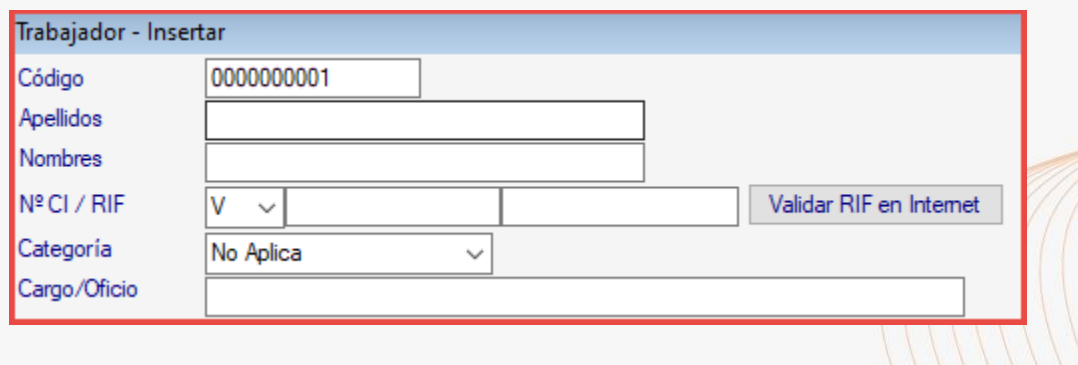

**Código:** Éste se cargará de forma automática y secuencial. Sin embargo, en caso de requerirlo, podrá modificarlo utilizando caracteres alfanuméricos.

**Apellidos:** Inserte el apellido del trabajador.

**Nombres:** Ingrese el nombre del trabajador.

**N° CI/RIF:** Ingrese el número de documento de identidad y RIF del trabajador.

**Validar RIF en Internet:** Este botón valida el RIF del trabajador conectándose con la página del SENIAT, siempre que esté disponible. **Categoría:** Seleccione la categoría del trabajador.

**Cargo/Oficio:** Presione **Enter** y escoja el cargo desde la tabla, para ello éstos deben ser previamente cargados. En caso de no estar disponibles, ver instructivo: *Crear Cargos y Departamentos*.

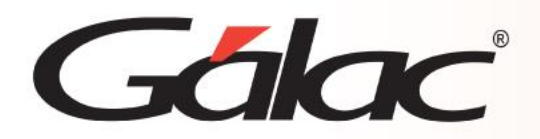

## *Sección: Fechas Nacimiento/Ingreso*

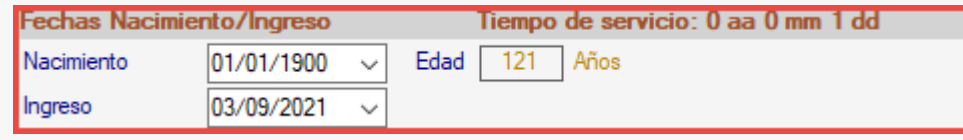

**Nacimiento:** Ingrese la fecha de nacimiento del trabajador. **Edad:** Dato calculado de forma automática al insertar la fecha de nacimiento. **Ingreso:** Indique la fecha de ingreso del trabajador a la compañía.

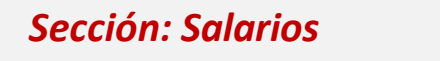

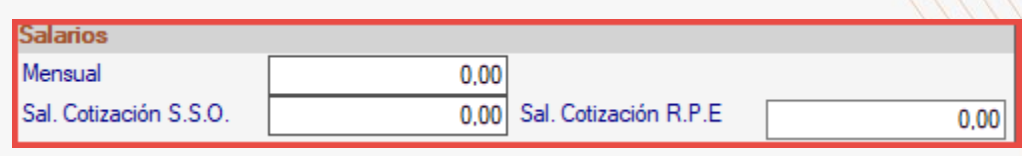

**Mensual o Diario:** Si su nómina es quincenal o mensual, asigne el sueldo mensual del trabajador. Si su nómina es semanal o catorcenal, ingrese el salario diario.

Promedio: Al asignar el sueldo mensual o diario, este se asigna de forma automática, sin embargo, en caso de ser distinto al básico, podrá ingresar el valor que corresponda.

**Salarios Cotización:** Una vez haya ingresado el salario básico del trabajador y presione Enter, se calcularán los salarios de cotización semanal para SSO y RPE de forma automática. Estos campos también pueden ser modificados en caso de requerir ingresar distintos valores para trabajadores de salario variable.

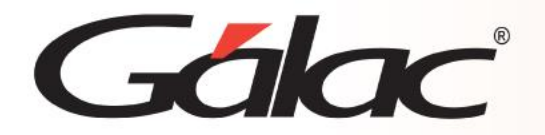

Si el tipo de nómina escogida maneja salarios basado en Moneda Extranjera, se habilitará un campo adicional para ingresar el valor.

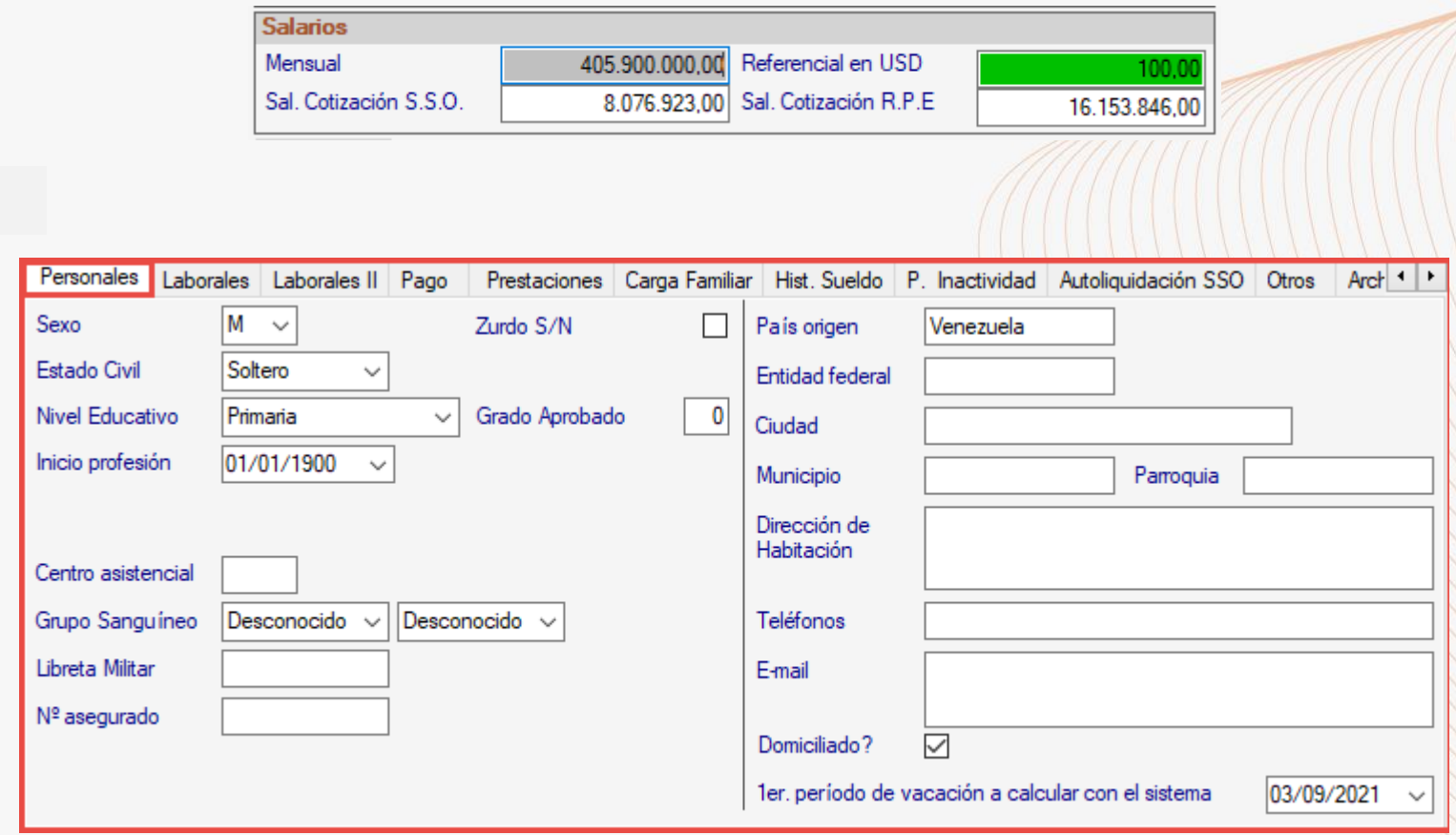

*Pestaña: Personales*

WWW.WWW.WWW.WWW.WWW.WWW

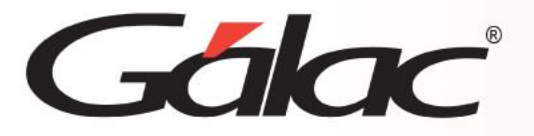

**Sexo**: Indique el sexo del trabajador.

**Zurdo S/N:** Tilde, solo, si el trabajador es zurdo.

**Estado Civil:** Indique el estado civil del trabajador.

**Nivel Educativo:** Escoja según corresponda entre primaria, secundaria, normal, Técnica (TSU), superior (Universitario), letrado, postgrado, magister/doctorado.

**Inicio Profesión:** Coloque la fecha en la que inició la profesión.

**Centro asistencial:** Indique el código del centro asistencial asignado al trabajador.

**Grupo Sanguíneo:** Seleccione el "Tipo" de sangre del trabajador de las opciones: A, B, AB y O. Y el "Factor" de las opciones: Positivo o Negativo.

**Libreta Militar:** Debe indicar el número del documento.

**N° de asegurado:** Coloque el código de asegurado.

**País Origen:** Por defecto será Venezuela, en caso de requerir uno distinto presione Enter y seleccione el país de origen del trabajador. **Entidad federal:** Indique la entidad federal en la que se ubica el trabajador.

**Ciudad:** Indique la ciudad donde reside el trabajador. **Municipio:** Indique el municipio donde reside el

trabajador. **Parroquia:** Indique la parroquia donde reside el trabajador.

**Dirección de Habitación:** Ingrese la dirección actual del trabajador.

**Teléfonos:** Ingrese el número telefónico de contacto del trabajador.

**Email:** Ingrese el correo electrónico del trabajador. Éste será utilizado en caso de activar el envío de los recibos de pago vía email.

## **Domiciliado**:

איך דער איז דער איז דער איז דער איז דער איז דער איז דער איז דער איז דער איז דער איז דער  $\mathcal{Q}$ **1er período de vacación a calcular con el sistema:** Ingrese el día, mes y año de la primera vacación a calcular en el sistema. Esta fecha debe corresponderse con el día y mes de ingreso, el año será el que determinará el periodo que se tomará para el primer cálculo en el sistema.

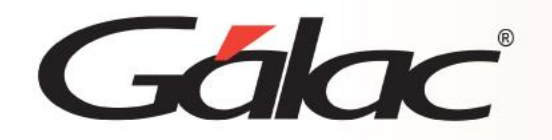

#### *Pestaña: Laborales*

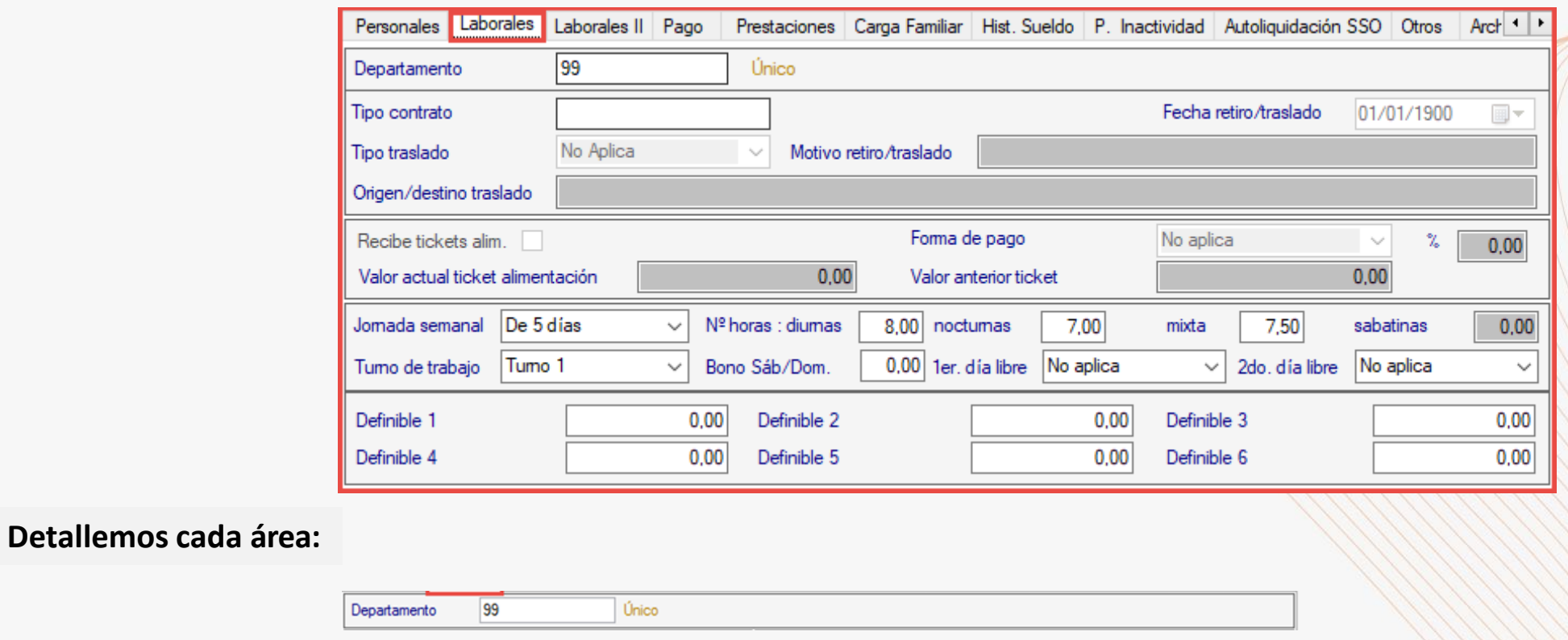

**Departamento:** Presione Enter y seleccione el departamento desde la tabla previamente cargada, de no tener los departamentos disponibles ver instructivo: Creación de Cargos y departamentos.

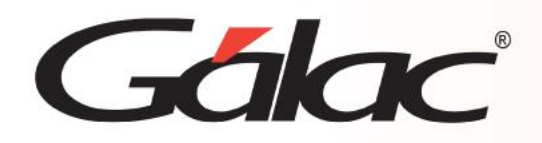

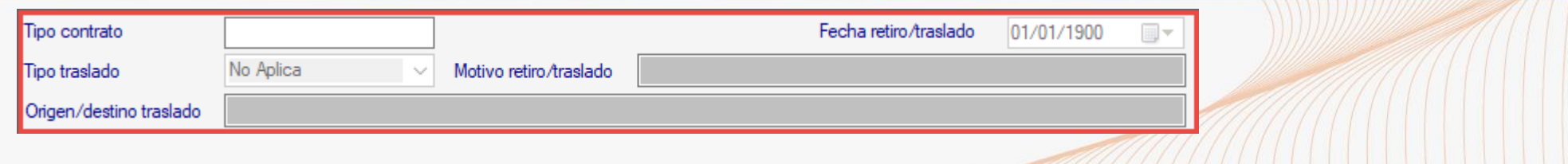

**Tipo contrato:** Presione **Enter** y seleccione de la tabla el tipo de contrato que corresponda.

**Fin:** Se visualizará sólo cuando el tipo de contrato sea a tiempo determinado y debe ingresar la fecha de finalización del contrato.

**Fecha retiro/traslado:** En caso de aplicar, muestra la fecha de retiro o traslado del trabajador.

**Tipo de Traslado:** Muestra información que indica la nómina o compañía donde se originó el traslado y la ubicación actual en la que fue recibido el trabajador.

**Motivo retiro/traslado:** En caso de aplicar, muestra la información sobre el motivo de retiro o traslado.

**Origen/destino traslado:** En caso de aplicar, muestra información que indica el tipo de nómina y/o compañía de origen y de destino del traslado.

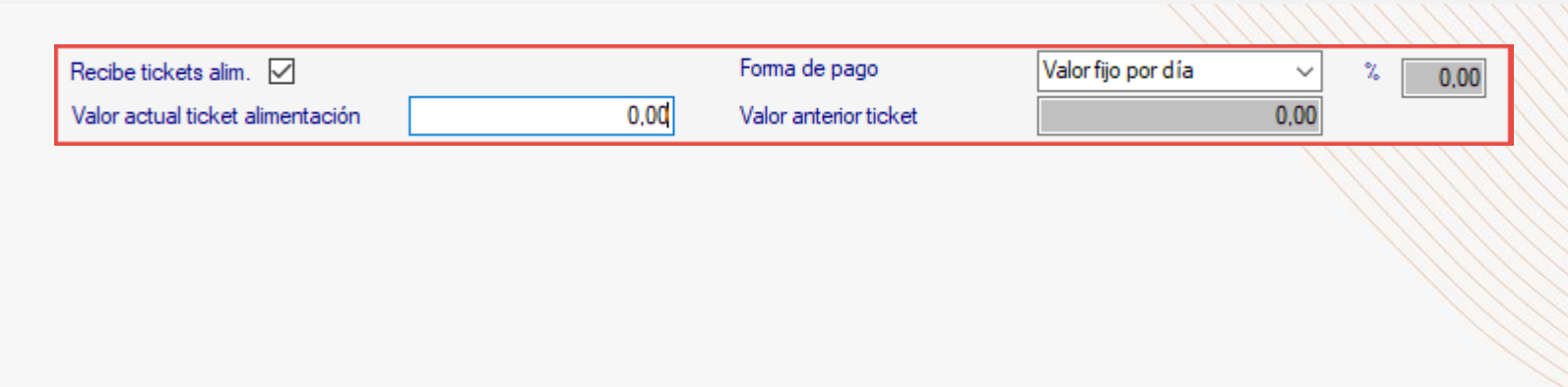

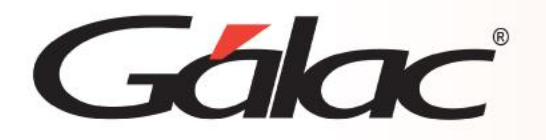

**Recibe tickets alim.:** Tilde en caso de que el trabajador reciba tickets de alimentación (TA).

**N° tarjeta:** Inserte el número de tarjeta en caso de ser su forma de cobro.

**Forma de pago:** Seleccione la forma de pago entre:

- **Valor fijo por día:** Tomará el valor fijo por día indicado en el campo "Valor actual ticket alimentación".
- **Porcentaje de salario:** Calcula el porcentaje indicado en el campo correspondiente sobre el salario del trabajador.
- **Monto % sobre salario:** Se otorgará un monto mensual de Tickets de acuerdo al % indicado sobre el salario.
- **Porcentaje sobre salario mínimo:** Calculará el porcentaje indicado sobre el salario mínimo actual.

**%:** En caso de que su forma de pago sea un porcentaje del sueldo, ingrese el valor que corresponda.

**Valor actual ticket alimentación:** Se refiere al valor diario actual para el pago de tickets de alimentación.

**Valor anterior ticket alimentación:** Se refiere al valor diario anterior del ticket de alimentación en caso de haber existido algún cambio en su valor.

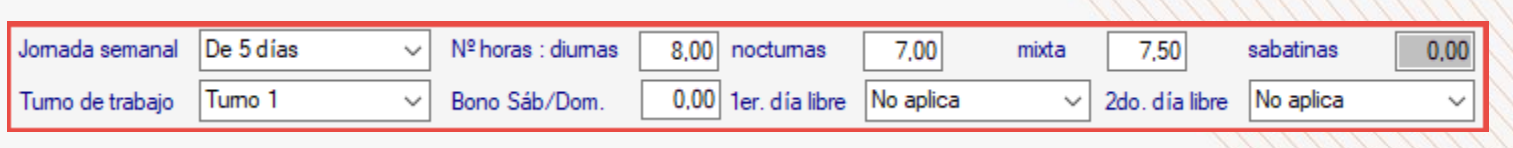

**Jornada Semanal:** Establece el tipo de jornada de 5 o 6 días indicada al insertar el tipo de nómina.

**N° horas:** Diurnas, nocturnas, mixta y sabatinas: Permite establecer la cantidad de horas correspondientes a cada jornada de trabajo del trabajador. Por defecto, se muestran las indicadas al insertar el tipo de nómina.

**Turno de trabajo:** Permite establecer el turno de trabajo del trabajador.

**Bono Sáb/Dom:** Ingrese el número de horas para el bono nocturno de sábados y domingos.

**1er. Y 2do. día libre:** Indique cuáles serán los 2 días libre consecutivos de descanso semanal para el trabajador.

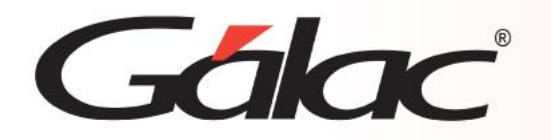

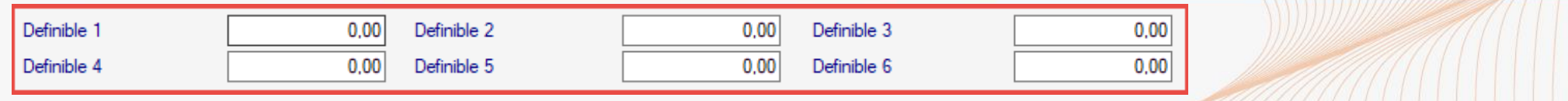

**Definible 1, 2 , 3…6 :** Estos campos fueron creados para manejar valores específicos en la construcción de fórmulas especiales en conceptos de asignación y/o deducción.

## *Pestaña: Laborales II*

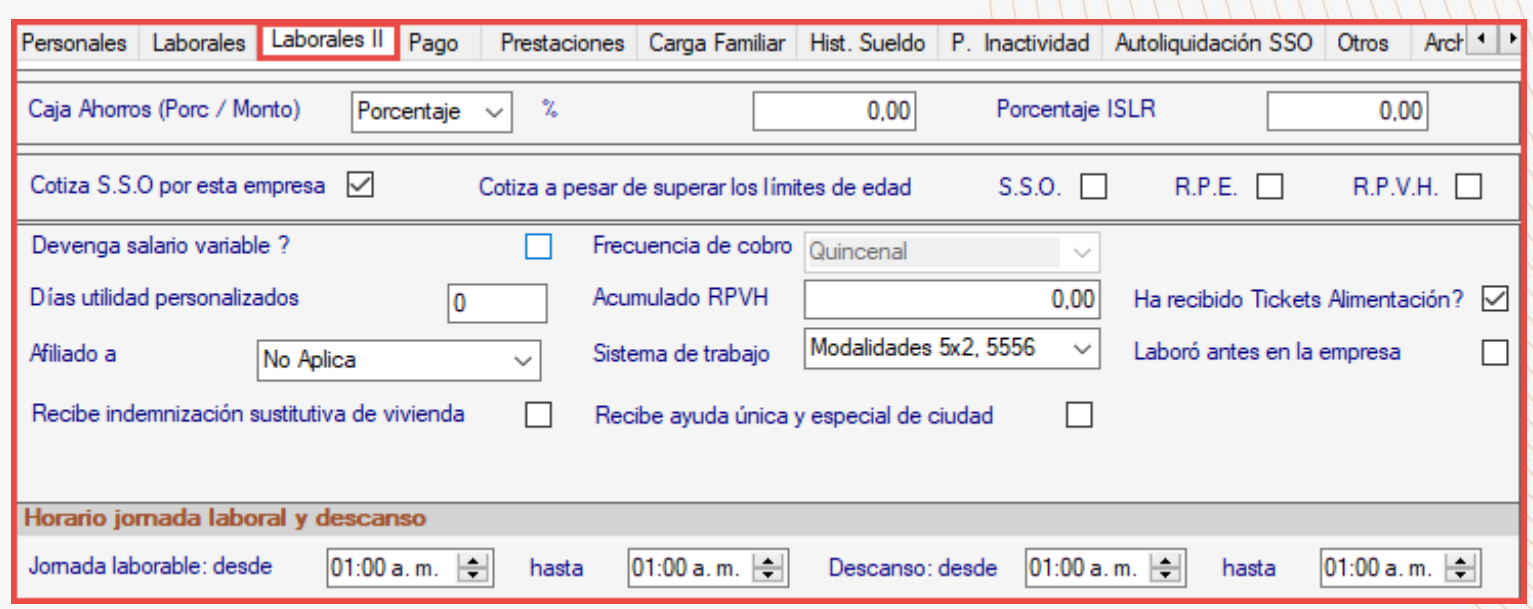

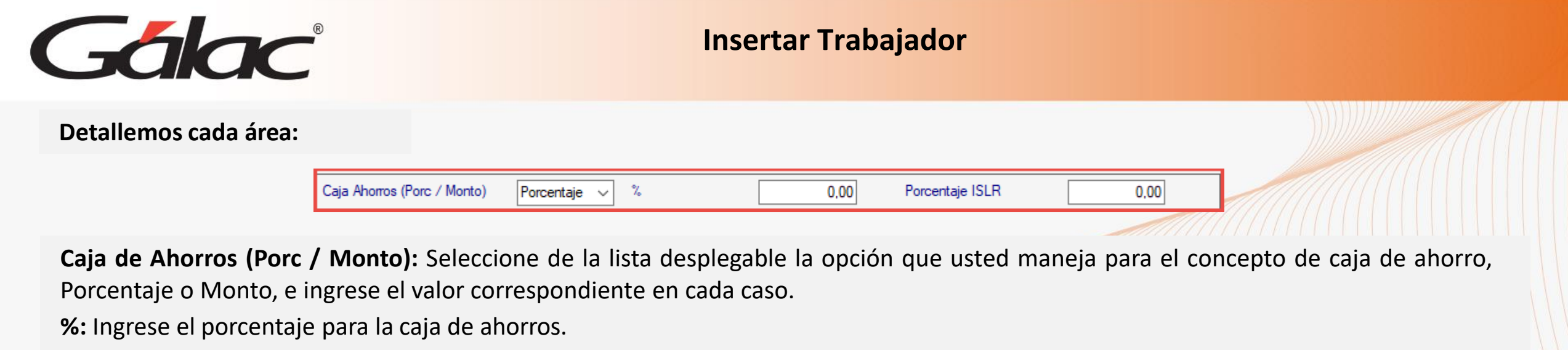

**Porcentaje ISLR:** Ingrese el porcentaje mensual a retener al trabajador por concepto del Impuesto Sobre la Renta.

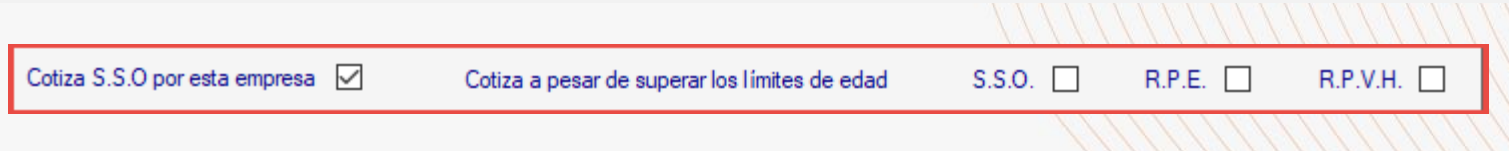

**Cotiza S.S.O. por esta empresa:** Tilde esta opción en caso de que el trabajador cotice SSO en esa empresa.

**Cotiza a pesar de superar los límites de edad:** Tilde las casillas correspondientes solo en caso de que el trabajador supere la edad tope y se requiera continuar haciendo retenciones de RPVH, SSO y RPE.

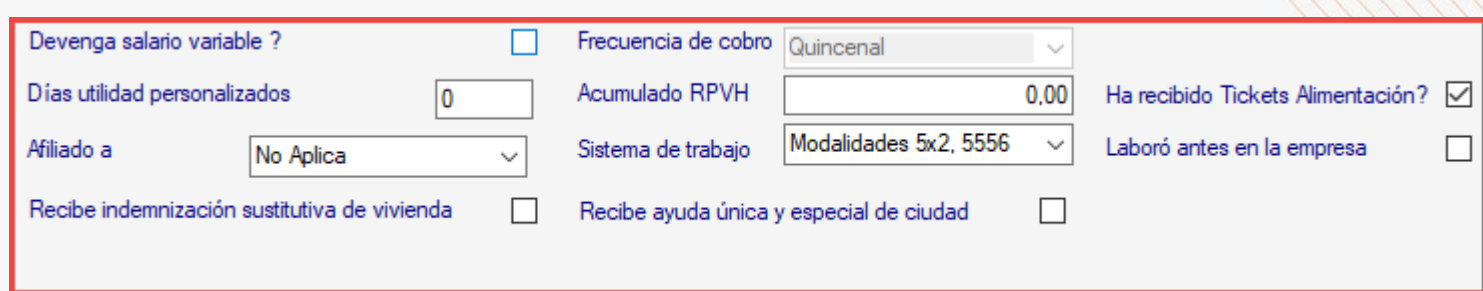

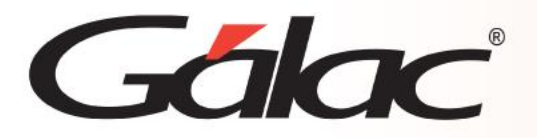

**Devenga Salario Variable?:** Tilde si el trabajador además del salario recibe otros conceptos de manera regular y permanente. Este campo permite especificar que el trabajador es de salario variable a fin de calcular el salario promedio en el cálculo de vacaciones, prestaciones y la liquidación.

**Días de Utilidad Personalizadas:** Indique los días de utilidades anuales del trabajador. El uso de este campo aplica sólo si en un mismo tipo de nómina se tienen trabajadores que perciben días de utilidades anuales diferentes.

**Afiliado a:** Aplica para contratos colectivos como construcción y/o petróleo. Los valores válidos son: Sindicato, Federación o Ambos. **Recibe indemnización sustitutiva de vivienda:** Activar si aplica.

**Frecuencia de cobro:** Campo informativo que muestra la información correspondiente a la periodicidad de la nómina a la cual pertenece.

**Acumulado RPVH:** Este campo se actualizará al cerrar o pasar al histórico la última nómina de cada mes. Muestra el monto de RPVH acumulado por el trabajador.

**Sistema de trabajo:** Aplica para contratos colectivos como construcción y/o petróleo. Los valores válidos son 5x2, 5556 o modalidad 1x1, 1x2, 21x7.

**Recibe ayuda única y especial de ciudad:** Activar si aplica.

**Ha recibido tickets de alimentación?** Tilde este campo si desea que la primera vez que el sistema calcule el beneficio, le otorgue al trabajador solo la cantidad de tickets que correspondan al mes a calcular. Si, por el contrario, desea pagar los tickets desde la fecha de ingreso, deje el campo sin marcar.

**Laboró antes en la empresa?** Tilde si el trabajador laboro antes en la empresa.

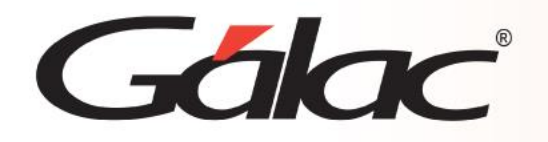

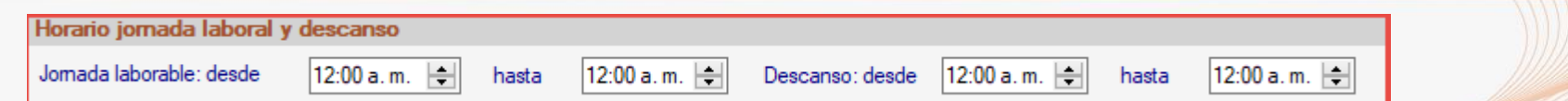

**Horario jornada laboral y descanso**

**Jornada laborable desde…hasta:** En este dato debe indicarse la hora de inicio y de fin de la jornada laboral del trabajador.

**Descanso desde…hasta:** En este dato debe indicarse la hora de inicio y fin del período de descanso del trabajador.

## **Pestaña: Pago**

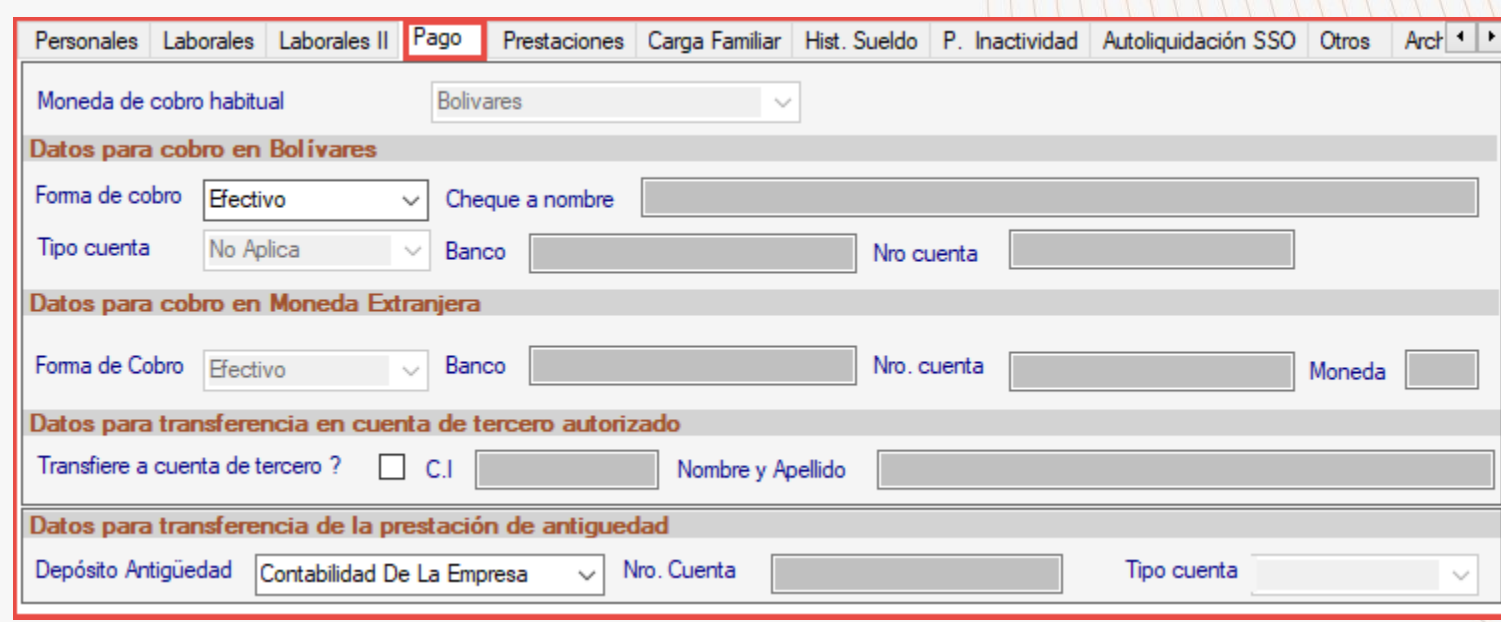

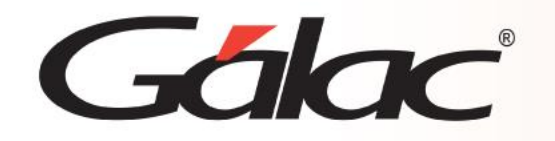

Moneda de cobro habitual **Bolivares** 

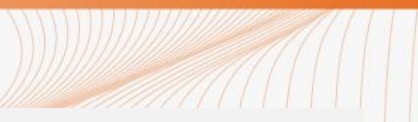

**Moneda de cobro habitual:** Por defecto trae Bolívares. Para modificar a **Moneda Extranjera** (ME), se activa en parámetros de compañía la distribución de pago según flujo de caja.

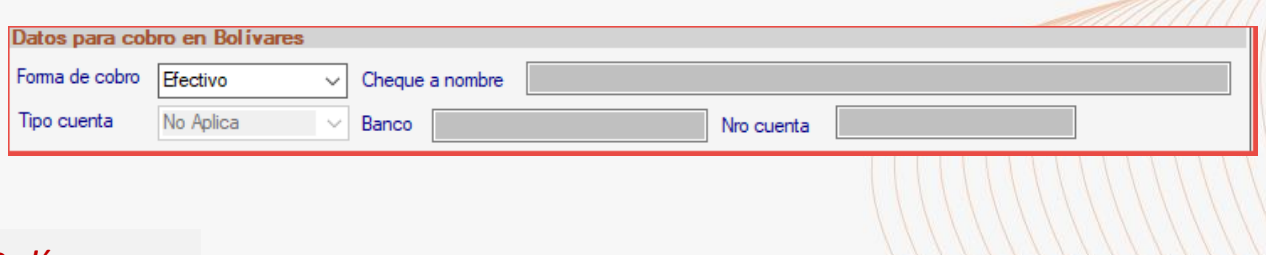

## *Sección: Datos para cobro en Bolívares:*

**Forma de cobro:** Despliegue y seleccione la forma de cobro del trabajador.

**Tipo de Cuenta:** Este campo se habilitará cuando la forma de cobro sea "transferencia", despliegue y seleccione el tipo de cuenta del trabajador.

**Cheque a nombre:** Este campo se habilitará cuando la forma de cobro sea "cheque", ingrese el nombre del beneficiario del pago.

**Banco:** Este campo se habilitará cuando la forma de cobro sea "transferencia", presione **Enter** y seleccione el nombre del banco donde se realizará el pago de la nómina al trabajador.

**Nro. Cuenta depósito:** Este campo se habilitará cuando la forma de cobro sea "depósito", ingrese el número de cuenta bancaria del trabajador.

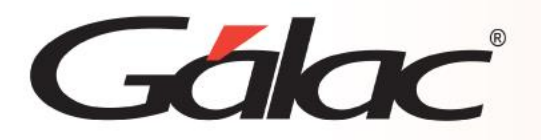

**Forma de cobro:** Despliegue y seleccione la forma de cobro del trabajador.

**Tipo de Cuenta:** Este campo se habilitará cuando la forma de cobro sea "transferencia", despliegue y seleccione el tipo de cuenta del trabajador.

**Cheque a nombre:** Este campo se habilitará cuando la forma de cobro sea "cheque", ingrese el nombre del beneficiario del pago.

**Banco:** Este campo se habilitará cuando la forma de cobro sea "transferencia", presione **Enter** y seleccione el nombre del banco donde se realizará el pago de la nómina al trabajador.

**Nro. Cuenta depósito:** Este campo se habilitará cuando la forma de cobro sea "depósito", ingrese el número de cuenta bancaria del trabajador.

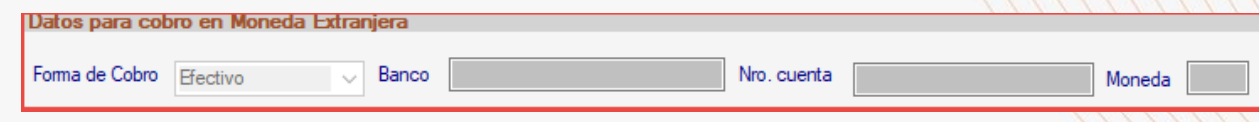

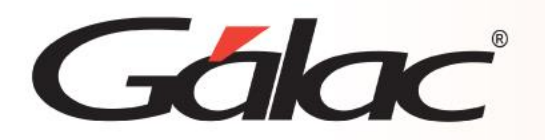

## *Sección: Datos para cobro en Moneda Extranjera:*

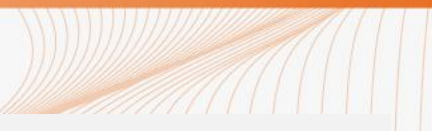

Esta sección se activa solamente si tiene activada la distribución de pago según flujo de caja.

**Forma de cobro:** Despliegue y seleccione la forma de cobro del trabajador.

**Banco:** Este campo se habilitará cuando la forma de cobro sea "transferencia", presione **Enter** y seleccione el nombre del banco donde se realizará el pago de la nómina al trabajador.

**Nro. Cuenta:** Este campo se habilitará cuando la forma de cobro sea "transferencia", ingrese el número de cuenta bancaria del trabajador.

**Moneda:** Seleccione el tipo de moneda a utilizar.

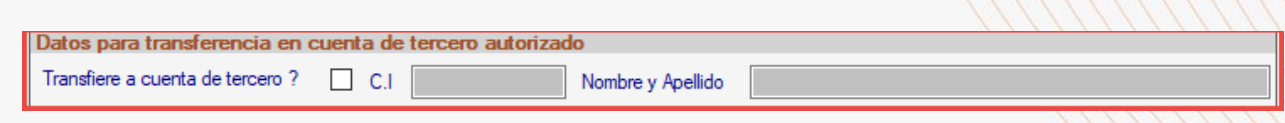

*Sección: Datos para trasferencia en cuenta de tercero autorizado:*

**Trasfiere a cuenta de tercero:** Tilde esta opción en caso de que el trabajador requiera que se le deposite a cuenta de intermediarios. Notifique a nuestros especialistas el formato de banco que utiliza para este proceso.

**C.I :** Ingrese el número de documento de identidad de la persona a transferir.

**Nombre y apellido:** Ingrese el nombre y apellido de la persona a transferir.

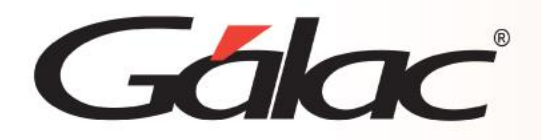

*Sección: Datos para trasferencia de la prestación de antigüedad:*

Datos para transferencia de la prestación de antiquedad

Depósito Antigüedad Contabilidad De La Empresa

**Depósito de Antigüedad:** Seleccione si las prestaciones sociales del trabajador se mantendrán en la contabilidad de la empresa o en fideicomiso individual.

Nro. Cuenta

**Nro. Cuenta:** En caso, de realizar el depósito de antigüedad en fideicomiso individual, ingrese el número de cuenta bancaria. **Tipo Cuenta:** Seleccione el tipo de cuenta de fideicomiso.

#### **Pestaña: Prestaciones**

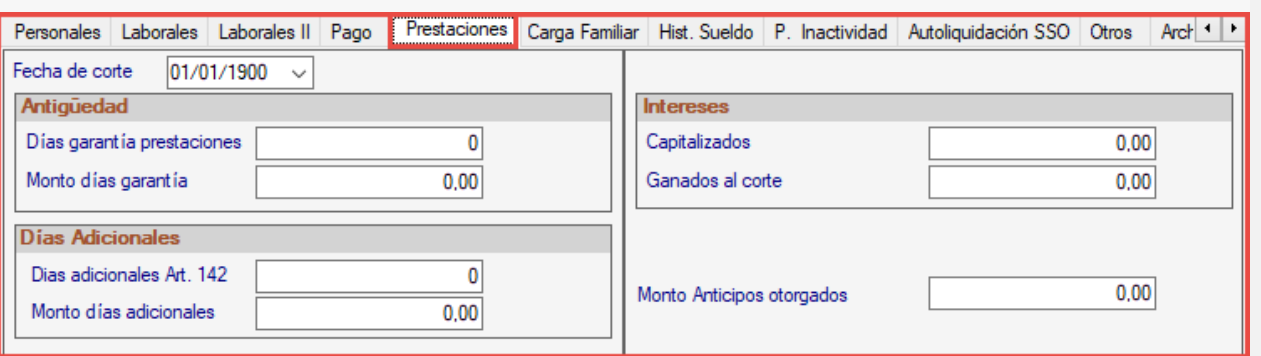

Aplica completar esta pestaña:

Tipo cuenta

- ✓ Cuando requiera hacer un corte e iniciar los cálculos de prestaciones con saldos iniciales a partir de una fecha determinada.
- ✓ Para aquellos trabajadores con fecha de ingreso anterior a la primera nómina a calcular en el sistema. Por ejemplo, si el sistema se comenzará a utilizar a partir del 01/04/2020, entonces todos los trabajadores que tienen su fecha de ingreso anterior a esa fecha deberán tener información en esta pestaña.

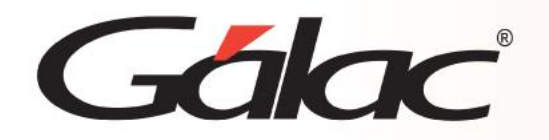

 $01/01/1900$   $\sim$ Fecha de corte

**Fecha de corte:** Cuando se establece la fecha de corte estamos indicándole al sistema que lo datos contenidos en esta pestaña fueron calculados hasta ese día y que a partir de ese momento deberá continuar con los cálculos automáticos del sistema.

Por ejemplo: Si su primera nómina a calcular en el sistema será la del 01/04/2021, la fecha de corte de las prestaciones deberá ser 31/03/2021.

**Nota:** Se recomienda que la Fecha de Corte a indicar, coincida con una fecha de fin de mes o fin de período en el caso de nómina semanal.

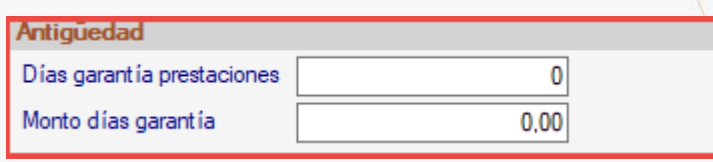

**Días garantía prestaciones**: Indique la cantidad de días de antigüedad que en total a acumulado en trabajador desde su fecha de ingreso hasta la fecha de corte.

**Monto días garantía:** Indique el monto de garantía de prestaciones que el trabajador ha generado desde su fecha de ingreso hasta la fecha de corte. (no debe restarse los anticipos otorgados).

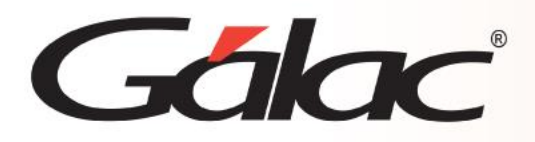

## *Sección: Días Adicionales*

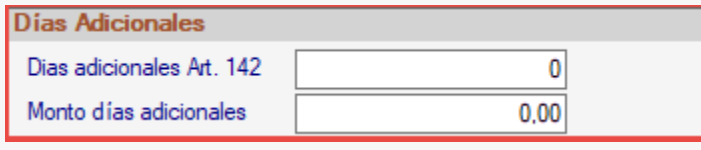

**Días adicionales Art. 142:** Inserte la cantidad de días adicionales de prestaciones acumulados por el trabajador desde su segundo año de servicio hasta la fecha de corte.

**Monto días adicionales: I**nserte el monto acumulado que ha generado el trabajador por los días adicionales de prestaciones desde su segundo año de servicio hasta la fecha de corte.

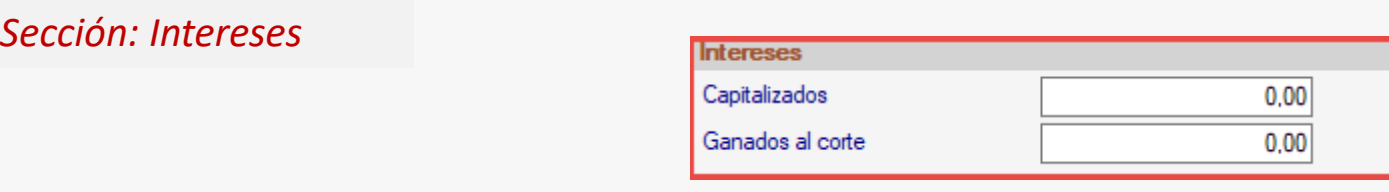

**Capitalizados:** Ingrese el monto de los intereses totales generados por las prestaciones sociales del trabajador a la fecha de su último cumpleaños de servicio.

**Ganados al corte:** Indique el monto de los intereses que se han generado desde el inicio del año de servicio en curso y hasta la fecha de corte indicada en esta pestaña.

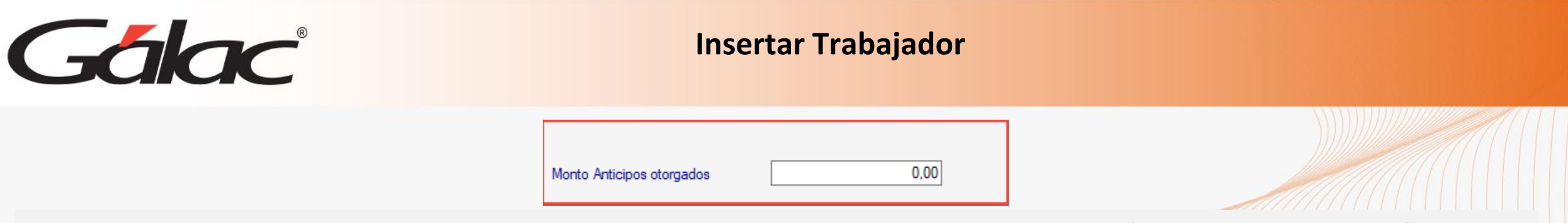

**Monto Anticipos otorgados:** Indique el total de todos los anticipos otorgados al trabajador desde su fecha de ingreso hasta la fecha de corte.

**Pestaña: Carga Familiar**

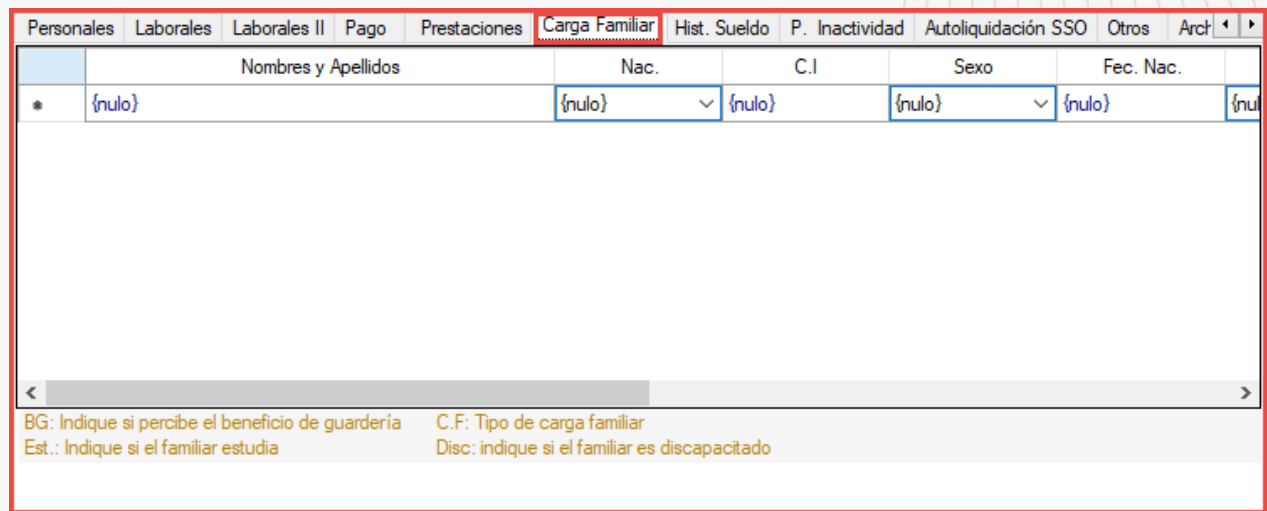

Ingrese los datos de carga familiar del trabajador que está insertando. Esta información es importante indicarla en caso de recibir beneficio de guardería o a título informativo.

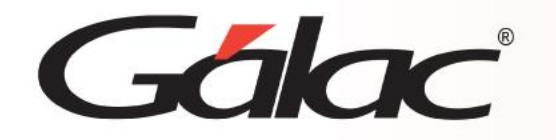

## **Pestaña: Histórico de Sueldos**

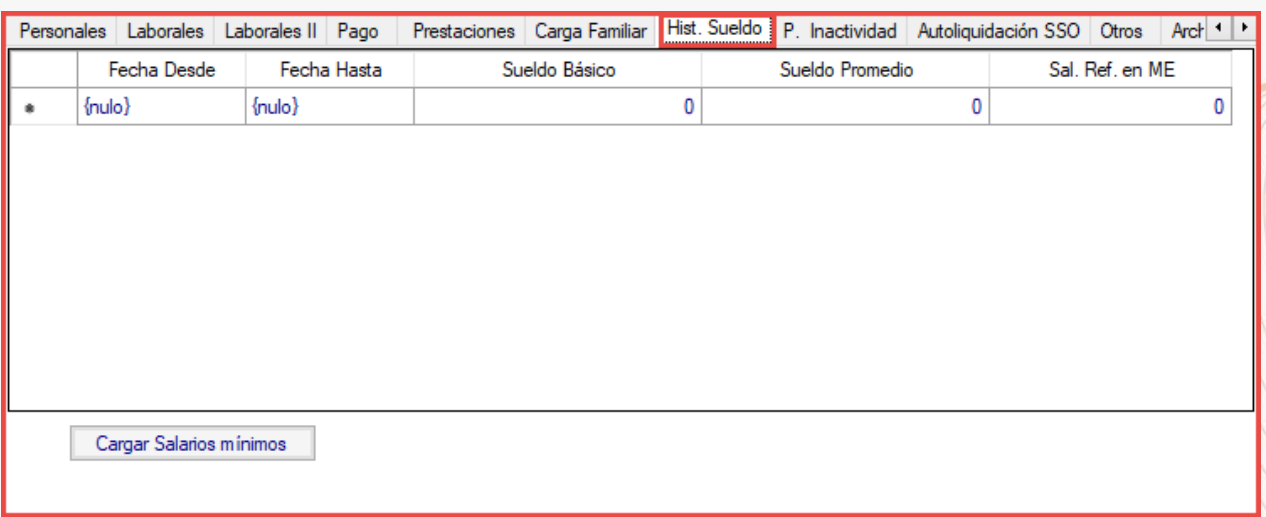

En caso de requerirlo, ingrese la información sobre la historia de los sueldos del trabajador. De igual manera, en esta pestaña se registrará automáticamente los salarios históricos del trabajador cuando realice aumentos de sueldo utilizando la opción **Aumento de Sueldo** ubicado en el módulo **Trabajador**.

**Cargar Salarios mínimos:** Aplica para trabajadores de salario mínimo. Carga de forma automática en la pestaña de **Histórico de Sueldo** todos los salarios mínimos desde su fecha de ingreso hasta la fecha actual. Para que este proceso sea exitoso se requiere que la tabla de salario mínimos este actualizada y completa

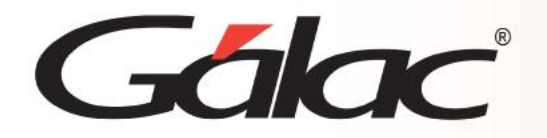

## **Pestaña: Períodos de inactividad**

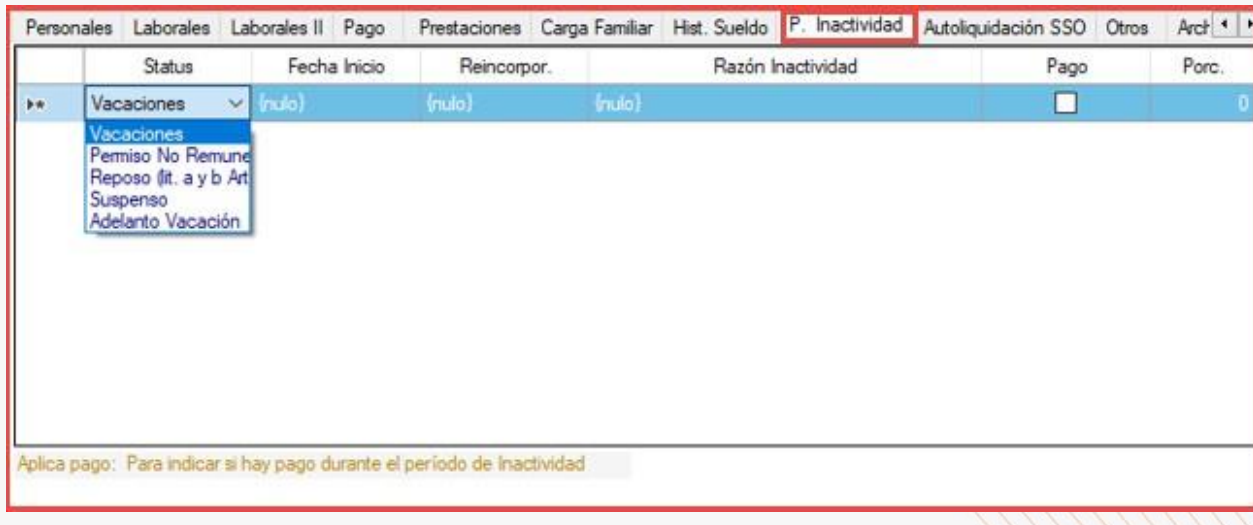

En esta pestaña podrá insertar los períodos de inactividad del trabajador colocando la fecha de inicio y de **Reincorporación**. Las opciones disponibles son:

- Vacaciones
- Permisos no remunerados
- Reposo
- Suspenso
- Adelanto de vacación

En los casos de **Vacaciones** y **Adelanto de vacaciones**, éstos se insertarán de forma automática cuando estas sean insertadas a través de los módulos ubicados en el menú **Auxiliar Laboral**.

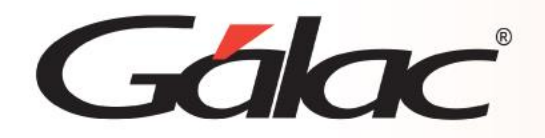

## **Pestaña: Autoliquidación SSO**

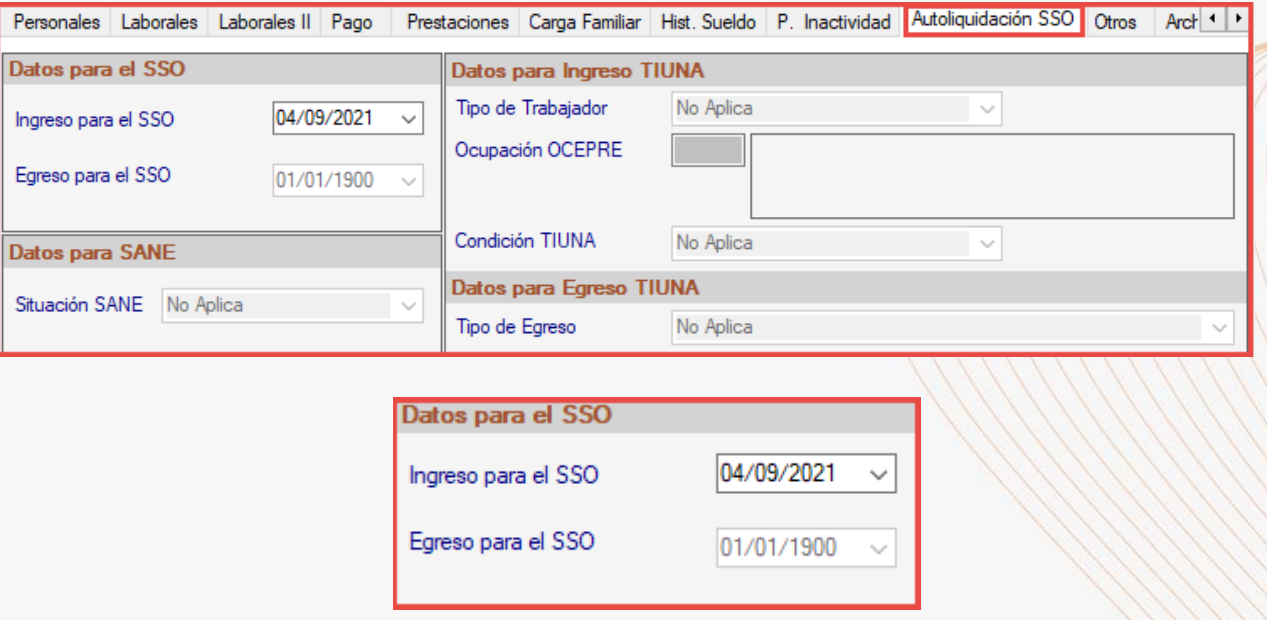

## *Sección: Datos para el SSO*

**Ingreso para el SSO:** Ingrese la fecha de ingreso para el SSO.

**Egreso para el SSO:** Esta fecha será ingresada automáticamente al retirar o egresar al trabajador.

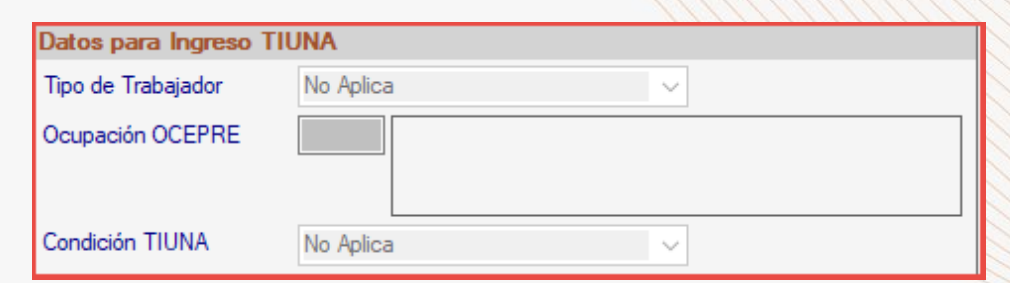

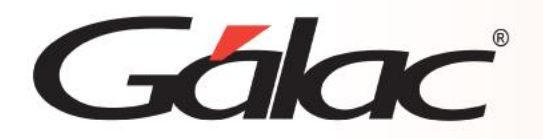

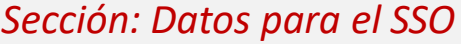

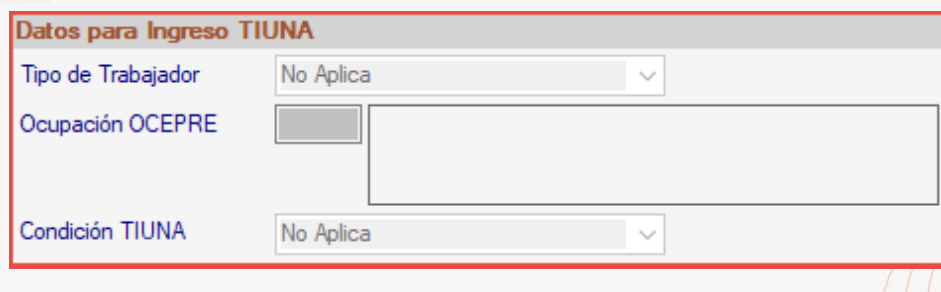

*Sección: Datos para Ingreso TIUNA*

**Tipo de Trabajador:** Corresponde a la relación laboral que exista entre el trabajador y el Empleador. Los valores disponibles son: Medio Tiempo, Pasante, Conserje, Adolescente y Aprendiz, Domésticos, Rural Mayor, Urbano Mayor, A Destajo, Rural menor y Urbano menor.

**Ocupación OCEPRE:** Está relacionado con el oficio o función que desempeña el trabajador dentro de la Empresa o con el Empleador, los cuales son los manejados por la OCEPRE (Oficina Central de Presupuesto)

**Condición TIUNA**: Corresponde al estatus en que se encuentra el trabajador, las opciones disponibles son: Normal, Pensionado o Jubilado.

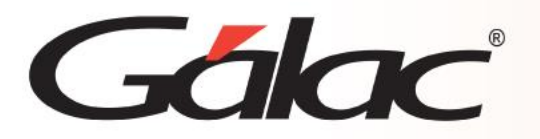

## *Sección: Datos para Egreso TIUNA*

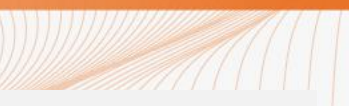

**Tipo de Egreso:** Corresponde al tipo de egreso o motivo del fin de la relación laboral. Las opciones disponibles son: Jubilación, Despido Injustificado, Despido Justificado, Fallecimiento, Nunca laboró en la Empresa, Renuncia, Terminación de Contrato, Transacción Laboral o Traslado a otra Empresa. Este campo se completa de forma automática cuando se retira o egresa al trabajador.

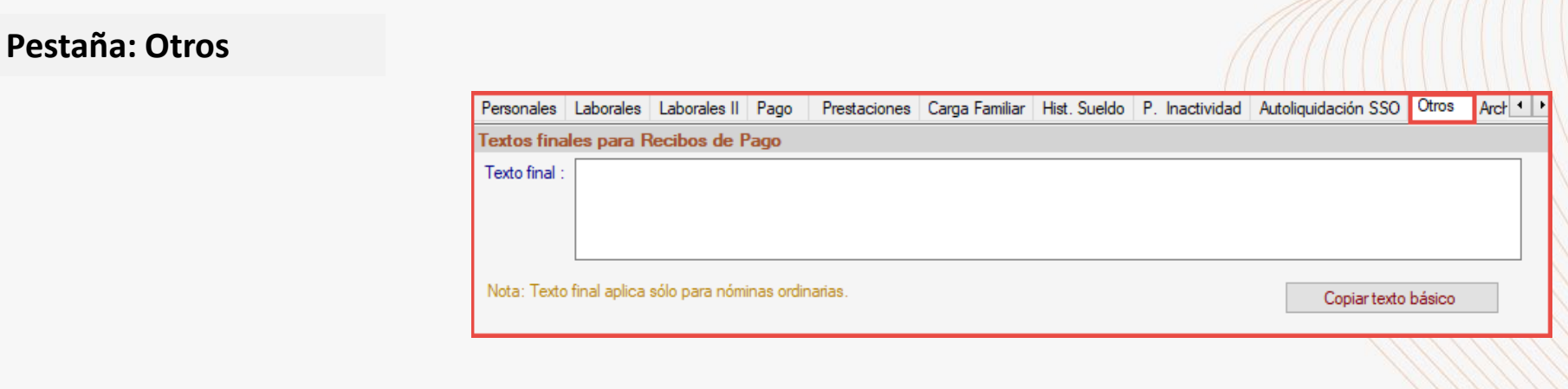

## *Sección: Textos finales para Recibos de Pago*

**Texto Final:** Sólo en caso de requerir un texto personalizado distinto al actual en la parte baja del Recibo de Pago del trabajador, proceda a ingresarlo en este campo.

**Botón Copiar texto básico:** Inserta el texto que recibió por parte de la Empresa una cantidad especificada.

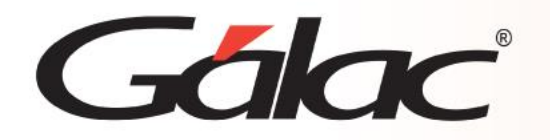

#### **Pestaña: Archivos Adjuntos**

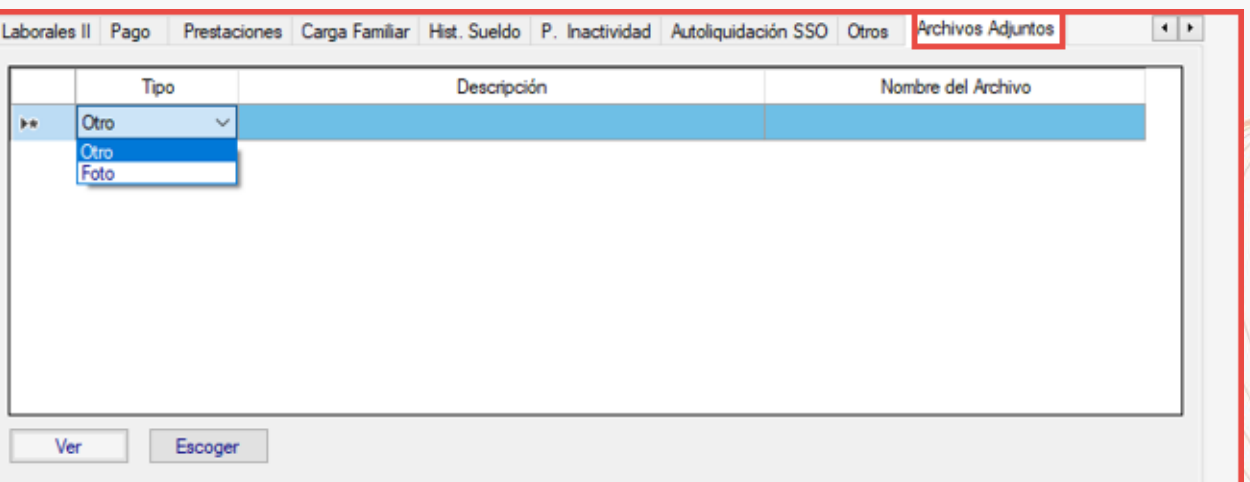

Aquí se permite guardar la foto del trabajador, así como también, documentos de interés para su expediente. Por ejemplo, documento de identidad, licencia de conducir, partidas de nacimiento, reposos médicos, entre otros.

**Tipo:** Permite seleccionar el tipo de archivo a insertar, las opciones son **Foto** y **Otro**. **Descripción:** Permite indicar el nombre o descripción de documento o imagen a insertar. **Nombre del archivo:** Una vez escogido el archivo a cargar, se visualizará el nombre de este.

**Botón "Ver":** Permite visualizar los archivos cargados en la **Ficha del Trabajador** una vez ubicado en alguna de las líneas del gris o cuadro. **Botón "Escoger":** Permite ubicar y seleccionar la imagen o archivo a adjuntar.

> **A través de archivo de importación (carga masiva)** Ver instructivo: **[Importartrabajadores](https://galac.com/download/importacion-de-trabajador-desde-un-archivo-de-texto-al-programa-nomina-windows-2/?tmstv=1705523116)**.

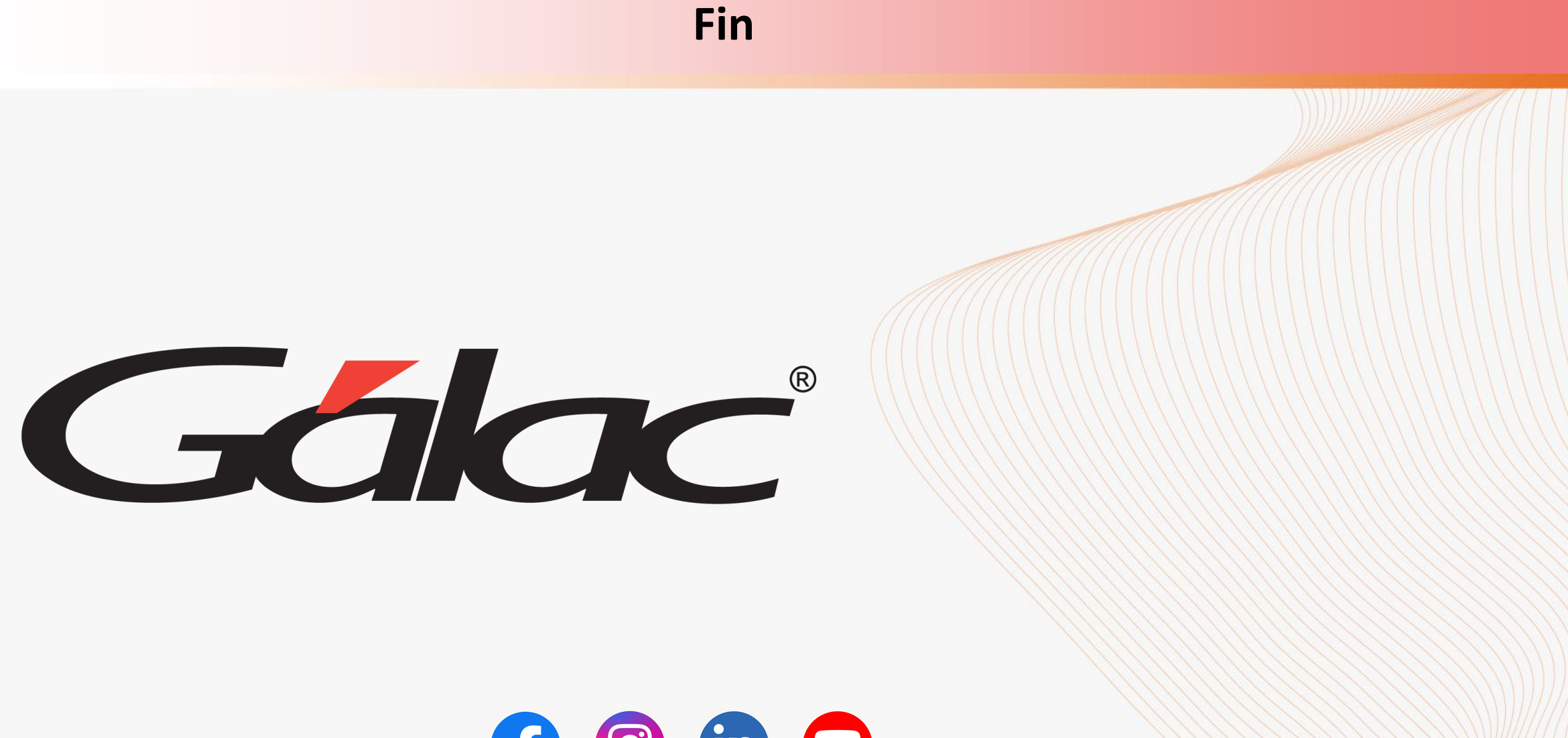

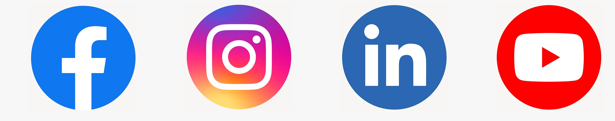

¡Síguenos en nuestras Redes Sociales!